# **HSBC Mastercard® Commercial Card**

Using your card on Apple Pay

Now you can enjoy all the benefits of your HSBC Mastercard Commercial Card with Apple Pay on iPhone, Apple Watch and iPad<sup>1</sup>. It's an easy, secure, and private way to pay. Just add your card to the Wallet on your Apple device and you are ready to make payments in thousands of stores with contactless payment terminals or in participating apps.

## **Benefits**

- Apple Pay is simple and it works with the devices you use every day
- Apple Pay is safe as only you can make payments from your device given every payment requires Face ID, Touch ID or a passcode on iPhone and iPad; and your Apple Watch must be unlocked
- Apple Pay is secure because your card information isn't stored on your device or shared when you pay
- You can easily manage your Apple Pay transactions. Your last 10 transactions are available in your  $device<sup>2</sup>$
- You can continue to enjoy all the benefits and spending rewards from your HSBC Mastercard Commercial Card

## **Setting up**

## **iPhone**

- 1. Open the Wallet app
- 2. Tap the '+' sign in the upper right corner
- 3. Select 'Debit or Credit Card'
- 4. Select '**Add a Different Card**', then 'Continue'
- 5. Use the camera to scan the card information or enter your card details manually, then tap 'Next'
- 6. Agree to the terms and conditions

# **Apple Watch**

- 1. Open the Wallet app on your Apple Watch
- 2. Scroll down and tap 'Add Card'
- 3. Select 'Debit or Credit Card' to add a new card; or select 'Previous Card' to add a card that's already in your Wallet app
- 4. Tap 'Continue' and follow the instructions to enter your card details
- 5. Agree to the terms and conditions

# **iPad**

- 1. Go to Settings on your iPad
- 2. Choose 'Wallet & Apple Pay'
- 3. Select 'Add Card'
- 4. Follow the instructions to enter your card details
- 5. Agree to the terms and conditions

## **Getting authenticated**

1. For Business Debit Mastercard:

Call HSBC Commercial Banking service hotline on (852) 2748 8288 (select your language > "Business Card, business loan, MPF & other products" > "HSBC Business Debit Mastercard")

For Business Mastercard:

Call HSBC Commercial Banking service hotline on (852) 2748 8288 (select your language > "Business Card, business loan, MPF & other products" > "Business Credit Card")

For Corporate or Purchasing Mastercard: Call HSBC Corporate Card service hotline on (852) 2748 4343

- 2. Inform the customer service representative that you'd like to add your HSBC Mastercard Commercial Card to Apple Pay
- 3. Complete the set up with a one-time verification code SMS

## **Paying with Apple Pay**

#### **Paying in stores**

- $\bullet$  You can use Apple Pay in any stores equipped with Mastercard contactless payment terminals<sup>3</sup>
- If your iPhone has Face ID, double-click the side button, and authenticate with Face ID or enter your passcode to open Apple Wallet when prompted. If your iPhone has Touch ID, double-click the Home button. Hold the top of your iPhone near the contactless reader until Done and a checkmark appear on the display. To use a different card, tap your default card to see your other cards, then tap a new card and authenticate
- On Apple Watch, double-click the side button, select the card you would like to pay with and hold the display of your Apple Watch up to the contactless reader. A gentle tap and beep confirm that your payment information was sent

#### **Paying within apps**

- Tap the Apple Pay button or choose Apple Pay as your payment method within participating apps
- To confirm the payment:
	- o iPhone or iPad with Face ID: Double-click the side button, then use Face ID or your passcode
	- o iPhone or iPad without Face ID: Use Touch ID or your passcode
	- o Apple Watch: Double-click the side button
	- o Mac with Touch ID: Follow the prompts on the Touch Bar and place your finger on Touch ID. If Touch ID is off, tap the Apple Pay icon on the Touch Bar and follow the prompts on the screen
	- o Mac without Touch ID: Confirm the payment on your Bluetooth-connected iPhone or Apple Watch. Make sure that you're signed in with the same Apple ID on all devices
- When your payment is successful, you'll see Done and a checkmark on the screen

#### More Information:

- $\bullet$  You can add up to eight<sup>4</sup> cards in a device and the same card can be added to up to nine devices.
- The first card you added will become your default card. Payment will be made from this card unless another card is selected. You can change your default card anytime by going to Settings> Wallet & Apple Pay
- You can also remove your card anytime by going to Settings> Wallet & Apple Pay

Apple, the Apple Logo, Apple Pay, iPhone, iPad and Touch ID are trademarks of Apple Inc., registered in the U.S. and other countries / regions.

- 1. Apple Pay is compatible with an iPhone 6 and later models and Apple Watch for payments in stores; and iPhone 6 and later models, iPad Pro, iPad Air 2, and iPad mini 3 and later models for payments within apps. For a list of compatible Apple Pay devices, see www.apple.com/apple-pay.
- 2. Record of the last 10 transactions in your device is only available for Mastercard transactions.
- 3. Please refer to Mastercard webpage for the latest list of contactless payment merchants.
- 4. Up to 12 cards for Apple Watch Series 3 and later models, and iPhone 8 and iPhone 8 Plus and later models.

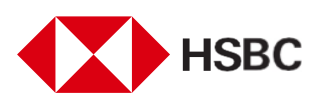

We have not authorised or appointed any intermediaries to conduct telesales marketing activities to promote business lending or business debit and credit cards.

If there is any discrepancy between the English and Chinese versions of this document, the English version shall prevail. Issued by The Hongkong and Shanghai Banking Corporation Limited